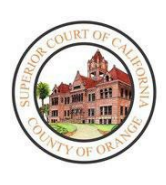

## TÒA THƯỢNG THẨM QUẬN ORANGE PHIÊN XỬ TỪ XA VỀ VI PHẠM GIAO THÔNG – HƯỚNG DẦN SỬ DỤNG ZOOM DÀNH CHO NGƯỜI THAM DỰ

# TỔNG QUAN

 $\bullet$ **Note** 

Tòa Thượng Thẩm Quận Orange thực hiện các Phiên Xử Từ Xa đối với việc trình diện tòa vì vi phạm giao thông. Quý vị đã được lên lịch tham dự một Phiên Xử Từ Xa vào ngày và giờ cụ thể cho giấy phạt về vi phạm giao thông. Quý vị không cần phải đích thân có mặt tại trụ sở tòa án. Những Phiên Xử Từ Xa về Vi Phạm Giao Thông sẽ được tiến hành bằng cách sử dụng ứng dụng ZoomGov cho phép quý vị trình diện qua điện thoại, máy tính bảng, hoặc máy vi tính cá nhân có camera tích hợp để trình diện trực tuyến. Một số thiết bị có thể sẽ yêu cầu quý vị tải xuống ứng dụng Zoom để có kết nối phù hợp với quyền truy cập video. Ngoài ra, Tòa đã chuẩn bị tài liệu hướng dẫn [Cách Đăng Ký Tài Khoả](https://www.occourts.org/directory/traffic/MyCourtPortalHowToRegister.pdf)n Cổng Thông Tin Tòa Án của Tôi để hướng dẫn cách tạo tài khoản My Court Portal (Cổng Thông Tin Tòa Án của Tôi), cho phép quý vị cài đặt chế độ Automatic Reminder (Nhắc Nhở Tư Đông) cho Phiên Xử Từ Xa của quý vị nếu quý vị chon tính năng tiên lợi này.

Tất cả các thủ tục tố tụng về giao thông đối với tất cả các vi phạm, ngoại trừ các phiên xét xử tại tòa, sẽ được tiến hành qua hình thức phiên xử từ xa qua video, tại thời điểm đó tòa phải nhận được đơn đồng ý trình diện từ xa của quý vị căn cứ theo Bộ Luật Hình Sự (Penal Code, PC) § 1428.5(a)(1). Nếu muốn trình diện trực tiếp, quý vị có thể yêu cầu điều đó trong lần đầu trình diện từ xa.

# TRƯỚC KHI BẮT ĐẦU – NHỮNG ĐIỀU QUÝ VỊ CẦN BIẾT

Xin lưu ý những điều sau đây trước khi dự Phiên Xử Từ Xa của quý vị:

- Tòa yêu cầu phải trình diện qua video khi dự Phiên Xử Từ Xa, vui lòng đảm bảo rằng quý vị đang ở một nơi yên tĩnh và bật camera khi bắt đầu Phiên Xử Từ Xa
- Tương tự như khi trình diện trực tiếp, vui lòng đảm bảo rằng quý vị ăn mặc chỉnh tề trong Phiên Xử Từ Xa
- Nếu quý vị cần một thông dịch viên, hãy đưa ra yêu cầu này với nhân viên tòa án thông qua tính năng Chat (Trò Chuyện) trước phiên xử của quý vị và quý vị sẽ được cung cấp một thông dịch viên
- Để tránh những vấn đề về âm thanh hoặc những tạp âm gây chi phối, Tòa đề nghị sử dụng tai nghe có micro, nếu có thể
- Vui lòng tham dự phiên xử đúng giờ, phiên xử của quý vị có thể sẽ không được tiến hành nếu quý vị vẫn chưa vào tham dự khi viên chức tư pháp bắt đầu xử
- Nếu trình diện qua một thiết bị di động, vui lòng đảm bảo rằng quý vị có đủ pin và sóng của mạng để tham dự phiên xử
- Không lái xe khi tham dự phiên xử của quý vị
- Nếu có thể, hãy kết nối qua Wi-Fi, vì việc truyền phát một phiên xử có thể sử dụng khá nhiều dữ liệu
- Nếu trình diện qua thiết bị di động, vui lòng tải ứng dụng Zoom xuống và tạo một hồ sơ cá nhân trước ngày diễn ra phiên xử
- Vui lòng nhập họ và tên của quý vị khi tạo hồ sơ, tên quý vị nhập sẽ được hiển thị cho viên chức tư pháp

Vui lòng ghi nhớ điều sau đây liên quan đến Phiên Xử Từ Xa:

- Tòa có thể tắt tiếng của bất kỳ người tham dự nào trong suốt phiên xử
- Nghiêm cấm việc thu âm hoặc chụp hình phiên xử
- Quý vị có thể sẽ được liên hệ qua tính năng Chat (Trò Chuyện) của Zoom trong quá trình diễn ra phiên xử, vui lòng trả lời ngay nếu được liên hệ
- Trong quá trình diễn ra phiên xử, vui lòng kiên nhẫn và không bật tiếng trừ khi có chỉ thị của Viên Chức Tư Pháp
- Nếu quý vị bị ngưng kết nối với phiên xử tại bất kỳ thời điểm nào, vui lòng vào lại đường dẫn cũ để tiếp tục dự phiên xử

• Nếu quý vị bị ngưng kết nối và không thể kết nối lại, vui lòng gửi email đến ban phụ trách dưới đây:

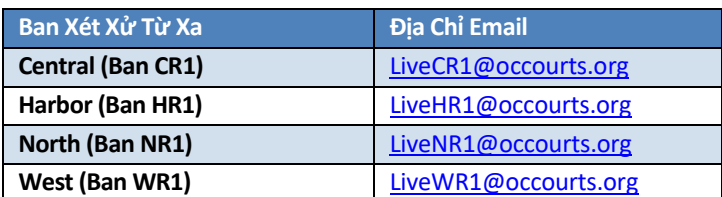

• Quý vị chỉ nên gửi email nếu quý vị gặp sự cố kỹ thuật khi đang cố gắng tham dự phiên xử

Vui lòng không gửi các thắc mắc hoặc thư tín đến những địa chỉ email trên đây vì chúng sẽ không được giải 2 quyết. Quý vị cần gửi các thắc mắc hoặc thư tín liên quan đến vụ việc của mình qua tài khoản [My Court Portal](https://www.occourts.org/directory/traffic/payments-extensions.html)  **Note** (Cổng Thông Tin Tòa Án của Tôi) hoặc qua đường bưu điện.

Để tham dự Phiên Điều Trần Từ Xa của quý vị:

- 1. Truy cập trang Vi Phạm Hình Sự [và Giao Thông trên Trang Web Công Khai củ](https://www.occourts.org/media-relations/criminal-traffic.html)a Tòa Án .
- 2. Để truy cập hướng dẫn điều trần từ xa và thông tin bổ sung trên My Court Portal, hãy chọn các tùy chọn dưới đây trước phiên điều trần của quý vị.

To connect to the appropriate department for your remote court hearing, select the below department as indicated on your notice. Once you click on the appropriate department, please follow the instruction to join the meeting.

- Traffic Remote Hearings- Zoom Instructions for Participant D
- Traffic Remote Hearings- Zoom Instructions for Participant (Vietnamese)  $\Box$
- Traffic Remote Hearings- Zoom Instructions for Participant (Spanish)  $\Box$
- My Court Portal Instructions  $\Box$
- 3. Vào thời điểm bắt đầu Phiên Điều Trần Từ Xa của quý vị, hãy chọn đúng phòng xử để truy cập liên kết Phiên Điều Trần Từ Xa qua ZoomGov.

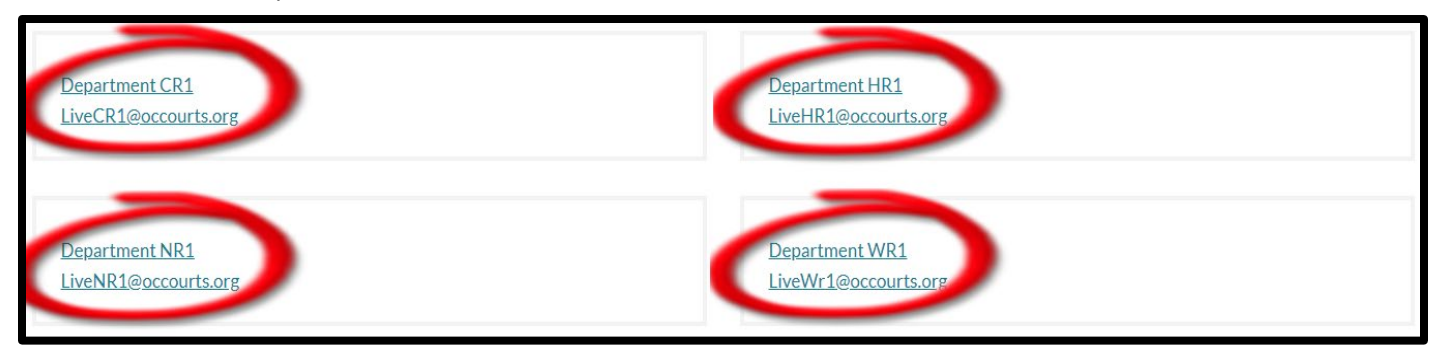

4. Đường dẫn ZoomGov sẽ mở ra trong trình duyệt web hoặc ứng dụng Zoom của quý vị. Trình duyệt của quý vị có thể yêu cầu quý vị cho phép để được tiếp cận micro và camera của quý vị. Vui lòng nhấp vào nút **OK** (Đồng Ý) để tiến hành nhập thông tin người dùng của quý vị. Vui lòng không gọi điện, vì quý vị phải trình diện qua video.

Xin lưu ý rằng quý vị có thể sẽ phải tải xuống ứng dụng Zoom để truy cập toàn bộ camera và âm thanh khi tham **Note** dự bằng điện thoại thông minh hoặc máy tính bảng.

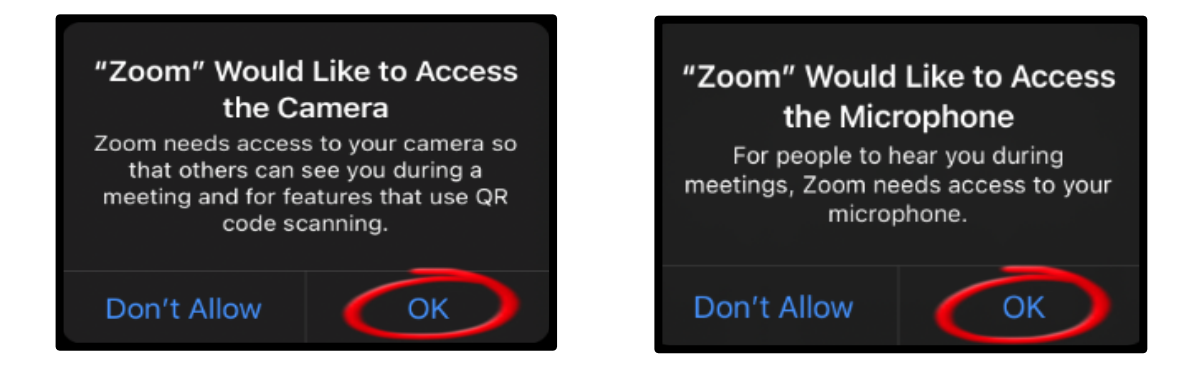

5. Khi truy cập đường dẫn ZoomGov nghe qua điện thoại thông minh hoặc máy tính bảng, một thông báo sẽ tự động xuất hiện và quý vị có thể chọn âm thanh. Hãy chọn **Wifi or Cellular Data** (Wifi hoặc Dữ Liệu Di Động).

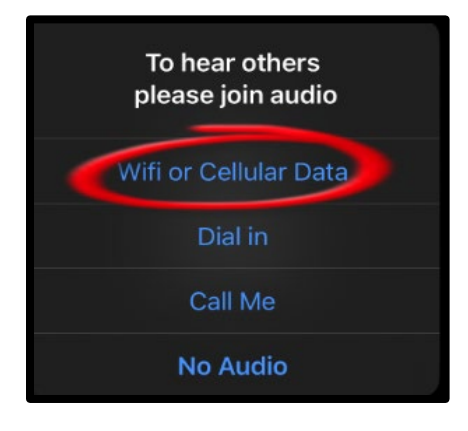

6. Một màn hình sẽ hiện ra với nút **Join with Video** (Tham Dự qua Video). Trước khi tham dự, vui lòng đảm bảo rằng quý vị đã tắt tiếng.

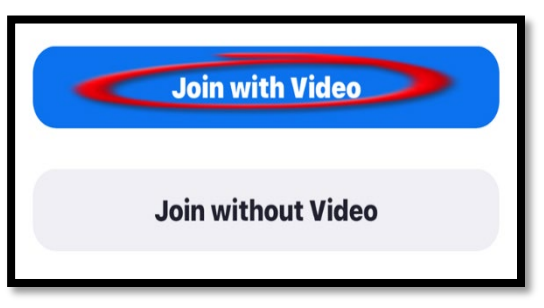

# TRONG SUỐT PHIÊN XỬ – NHỮNG GÌ SẼ DIỄN RA

#### Tham Dự Phiên Xử

Trước tiên, khi tham dự phiên xử, quý vị sẽ được đưa vào "waiting room" (phòng chờ), một thông báo sẽ xuất hiện cho quý vị biết rằng người chủ trì sẽ sớm mời quý vị tham dự. Trong lúc chờ tham dự phiên xử, quý vị sẽ không nghe được gì. Nếu quý vị bị ngưng kết nối với phiên xử tại bất kỳ thời điểm nào, vui lòng vào lại đường dẫn cũ của Phiên Xử Từ Xa qua ZoomGov để tiếp tục dự phiên xử.

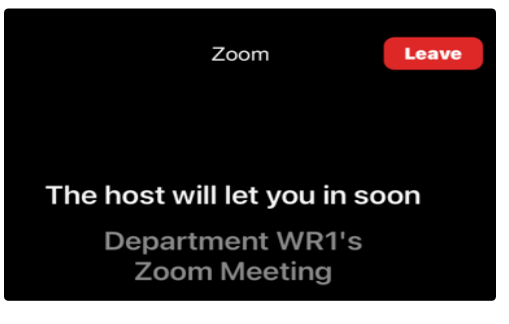

### "Waiting Room" (Phòng Chờ) của Phiên Xử Từ Xa

Trong lúc chờ tham dự phiên xử, nhân viên tòa án sẽ xác minh tất cả những người tham dự để đảm bảo người tham dự có tên trong lịch của phiên xử diễn ra ngày hôm đó. Sau khi hoàn thành, nhân viên tòa án sẽ cung cấp hướng dẫn trước khi mời quý vị tham dự phiên xử. Đôi khi trong lúc tòa gọi cho những người có tên trong lịch, quý vị có thể được chuyển tới "Waiting Room" (Phòng Chờ), nơi quý vịsẽ đợi cho đến khi vụ xử của quý vị được gọi. Khi đến giờ diễn ra phiên xử của quý vị, Viên Chức Tư Pháp hoặc nhân viên tòa án sẽ mời quý vị tham dự phiên xử. Vui lòng không bật tiếng trừ khi vụ việc của quý vị được xét xử. Do số lượng lớn các vụ việc được xếp lịch vào những ngày nhất định, vui lòng kiên nhẫn bởi vụ việc của quý vịsẽ được xét xử nhanh nhất có thể.

#### Trò Chuyện với Người Chủ Trì trong "Waiting room" (Phòng chờ)

Trong "Waiting room" (Phòng Chờ), nhân viên tòa án có thể sẽ cung cấp hướng dẫn cho quý vị thông qua tính năng Chat (Trò Chuyện). Tuy nhiên, quý vị sẽ không thể trả lời bằng tính năng Chat (Trò Chuyện) khi ở trong "Waiting room" (Phòng Chờ). Tính năng Chat (Trò Chuyện) sẽ chỉ được bật trong phiên xử để quý vị có thể trả lời tin nhắn Chat (Trò Chuyện) từ Người Chủ Trì.

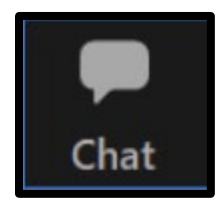

#### Cần Thông Dịch Viên

Nếu quý vị cần thông dịch viên, Người Chủ Trì có thể cho phép sử dụng dịch vụ thông dịch sau khi quý vị cho nhân viên tòa án biết quý vị cần thông dịch ngôn ngữ nào. Khi đã được phép, những người tham dự sẽ nhận được thông báo cho biết các kênh ngôn ngữ hiện có để lựa chọn. Tòa sẽ chọn tiếng Anh và chỉ dẫn những người tham dự khác chọn kênh ngôn ngữ phù hợp của họ. Tìm thanh công cụ ở cuối màn hình và làm theo các bước dưới đây.

1. Chọn biểu tượng **Interpretation** (Thông Dịch).

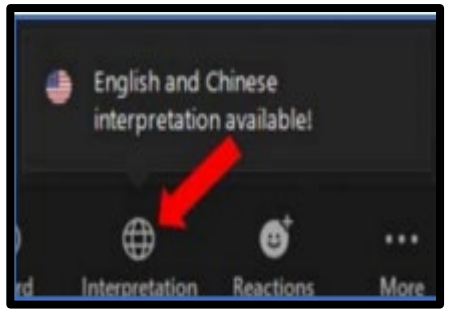

2. Chọn loại ngôn ngữ cần thông dịch. Sau khi chọn, một thông dịch viên sẽ được kết nối tự động với quý vị để hỗ trợ quý vị trong phiên xử.

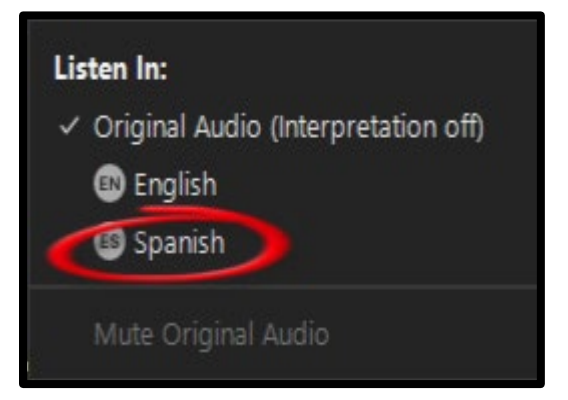

## Quy Trình Đăng Ký

Khi nhân viên tòa án tiến hành quy trình Đăng Ký, quý vị sẽ được chuyển đến phòng xử để kiểm tra âm thanh và video cũng như hướng dẫn thêm. Khi vào phòng xử, quý vị sẽ tự động được tắt tiếng. Vui lòng tuân thủ chỉ dẫn của nhân viên tòa án về việc tắt/bật tiếng và bật/tắt video. Vui lòng không bật tiếng trừ khi vụ việc của quý vị được xét xử. Vui lòng không sử dụng tính năng Chat (Trò Chuyện) trừ khi có yêu cầu của Viên Chức Tư Pháp hoặc nhân viên tòa án. Tuy nhiên, quý vị có thể sử dụng tính năng này theo cách đã nêu trong phần "Need for Interpreter" (Cần Thông Dịch Viên) của quy trình này. Sau khi hoàn thành quy trình Đăng Ký, quý vị có thể sẽ được chuyển trở lại "Waiting Room" (Phòng Chờ) để đợi đến khi phiên xử bắt đầu.

### Khuyến Cáo

Khi phiên xử bắt đầu, quý vị sẽ được chuyển trở lại phòng xử nơi quý vịsẽ nhìn và nghe thấy Viên Chức Tư Pháp xét xử vụ việc của quý vị. Vui lòng không bật tiếng vào lúc này. Viên Chức Tư Pháp sẽ cho mọi người những quyền hạn và khuyến cáo cụ thể trước phiên xử, sau đó nhân viên tòa án có thể sẽ chuyển quý vị trở lại "Waiting Room" (Phòng Chờ).

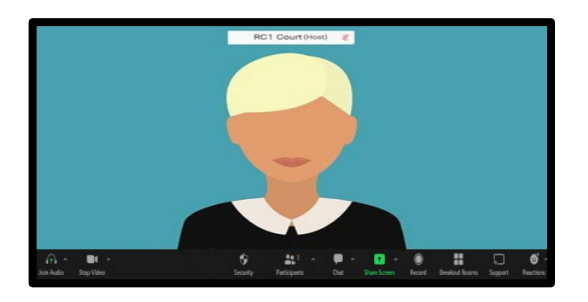

#### Sau Phiên Xử

Sau khi phiên xử của quý vị kết thúc và quý vị đã được Viên Chức Tư Pháp cho phép rời khỏi phiên xử, vui lòng rời khỏi phiên xử bằng cách chọn nút **End** (Kết Thúc) ở góc dưới cùng bên phải của màn hình, sau đó chọn **Leave Meeting** (Rời Khỏi Cuộc Họp).

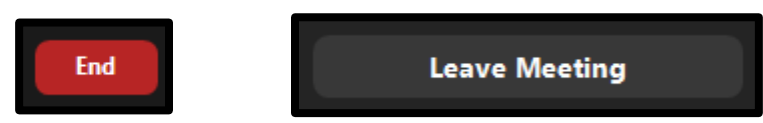

Nếu quý vị phải nộp tiền phạt hoặc lệ phí, vui lòng truy cậ[p My Court Portal Account](https://www.occourts.org/directory/traffic/payments-extensions.html) (Tài Khoản Cổng Thông Tin Tòa Án của Tôi) để thanh toán hoặc để xem tình trạng vụ việc của quý vị. Quý vị cũng có thể nộp bất kỳ tài liệu nào theo yêu cầu thông qua chức năng eCorrespondence (Thư Tín Điện Tử) trong My Court Portal (Cổng Thông Tin Tòa Án của Tôi).